# **Template talk:FMB CAN adapters**

Easy steps to install and configure following CAN adapters on FMC130 device:

- [LV-CAN200](http://wiki.teltonika-gps.com/view/LV-CAN200)
- [ALL-CAN300](http://wiki.teltonika-gps.com/view/ALL-CAN300)
- [CAN-CONTROL](http://wiki.teltonika-gps.com/view/CAN-CONTROL)
- [SIMPLE-CAN](http://wiki.teltonika-gps.com/view/SIMPLE-CAN)
- [MINI-CAN](http://wiki.teltonika-gps.com/view/MINI-CAN)

 $\Box$ 

## **Contents**

- [1](#page--1-0) [Installing CAN adapter with FMC130 device](#page--1-0)
	- [1.1](#Installing_LV-CAN200.2FALL-CAN300.2FCAN-CONTROL) [Installing LV-CAN200/ALL-CAN300/CAN-CONTROL](#Installing_LV-CAN200.2FALL-CAN300.2FCAN-CONTROL)
		- [1.1.1](#page--1-0) [Tools needed for installation](#page--1-0)
		- [1.1.2](#page--1-0) [Installation steps](#page--1-0)
	- [1.2](#Installing_LV-CAN200.2FALL-CAN300_.2B_SIMPLE-CAN) [Installing LV-CAN200/ALL-CAN300 + SIMPLE-CAN](#Installing_LV-CAN200.2FALL-CAN300_.2B_SIMPLE-CAN)
		- [1.2.1](#page--1-0) [Tools needed for installation](#page--1-0)
	- [1.2.2](#page--1-0) [Installation steps](#page--1-0)
- [2](#page--1-0) [CAN Adapter Configuration](#page--1-0)
	- [2.1](#page--1-0) [CAN Adapter program number selection](#page--1-0)
		- [2.1.1](#page--1-0) [Entering via SMS command](#page--1-0)
		- [2.1.2](#page--1-0) [Entering via Teltonika Configurator](#page--1-0)
		- [2.1.3](#page--1-0) [Entering manually](#page--1-0)
	- [2.2](#page--1-0) [FMC130 CAN Adapter parameters configuration](#page--1-0)
		- [2.2.1](#page--1-0) [Teltonika Configurator](#page--1-0)
			- [2.2.1.1](#Send_data_with_0.2C_if_ignition_is_off) [Send data with 0, if ignition is off](#Send_data_with_0.2C_if_ignition_is_off)
		- [2.2.2](#page--1-0) [SMS Configuration](#page--1-0)
			- [2.2.2.1](#SMS.2FGPRS_Commands) [SMS/GPRS Commands](#SMS.2FGPRS_Commands)
	- [2.3](#page--1-0) [CAN Adapter software update Over The Air](#page--1-0)
	- [2.4](#page--1-0) [CAN Adapter State Flags](#page--1-0)
- [3](#LV-CAN200.2FALL-CAN300_Important_Information) [LV-CAN200/ALL-CAN300 Important Information](#LV-CAN200.2FALL-CAN300_Important_Information)
	- [3.1](#page--1-0) [Program Number logic change](#page--1-0)
	- [3.2](#page--1-0) [Example](#page--1-0)

## **Installing CAN adapter with FMC130 device**

### **Installing LV-CAN200/ALL-CAN300/CAN-CONTROL**

You can watch [LV-CAN200](http://wiki.teltonika-gps.com/view/LV-CAN200)/[ALL-CAN300](http://wiki.teltonika-gps.com/view/ALL-CAN300) installation video in our YouTube channel **[here](https://youtu.be/V9RTdSy1E8w)** or follow connection instructions below.

#### **Tools needed for installation**

[LV-CAN200](http://wiki.teltonika-gps.com/view/LV-CAN200)[/ALL-CAN300](http://wiki.teltonika-gps.com/view/ALL-CAN300)[/CAN-CONTROL](http://wiki.teltonika-gps.com/view/CAN-CONTROL)

- Connection scheme (Please contact Teltonika Sales Representative and provide information about **vehicle manufacturer**, **model** and **year**.
- FMC130 device
- Pliers
- Quick splice connectors (If vehicle CAN bus wires are very thin CAN adapter wires should be connected directly)
- Plastic pry tool
- Zip ties

#### **Installation steps**

- 1. Be ready with a vehicle **connection scheme** that you have received from a Teltonika Sales Representative.
- 2. **Check the scheme** for the current vehicle connection. Look for connectors matching **PINs numbers** and colors (may be different) according to connection scheme.
- 3. Connect CAN adapter with FMC130:
	- 1. Connect CAN adapter **PIN 6 (Rx)** to **INPUT 6** of FMC130.
	- 2. Connect CAN adapter **PIN 5 (Tx)** to **INPUT 5** of FMC130.
- 4. Connect CAN adapter **CAN wires (CAN L, CAN H)** as specified in connection scheme.

#### **Do not swap CAN L and CAN H lines. Not all CAN adapter wires may be used in vehicle.**

5. Connect CAN adapter **positive** and **ground** wires to the vehicle power supply lines or near FMC130 power wires.

**Do not swap power supply lines. Make sure that voltage does not exceed 30V.**

- 6. Switch vehicle **ignition to ACC** position. CAN adapter **LED diode** on the back should start **blinking**.
- 7. Configure CAN adapter to read CAN bus data or control vehicle by setting its **program number** - [CAN Adapter configuration](http://wiki.teltonika-gps.com/view/FMC130_CAN_adapters#CAN_Adapter_Configuration)

LV-CAN200/ALL-CAN300 connection example. This is not a connection diagram for your vehicle. Every vehicle has a specific scheme.

 $\pmb{\times}$ 

CAN-CONTROL connection example. This is not a connection diagram for your vehicle. Every vehicle has a specific scheme.

## **Installing LV-CAN200/ALL-CAN300 + SIMPLE-CAN**

You can watch <u>[LV-CAN200](http://wiki.teltonika-gps.com/view/LV-CAN200)/[ALL-CAN300](http://wiki.teltonika-gps.com/view/ALL-CAN300)</u> + [SIMPLE-CAN](http://wiki.teltonika-gps.com/view/SIMPLE-CAN) installation video in our YouTube channel

**[here](https://youtu.be/V9RTdSy1E8w?t=356)** or follow connection instructions below.

#### **Tools needed for installation**

- [LV-CAN200](http://wiki.teltonika-gps.com/view/LV-CAN200)[/ALL-CAN300](http://wiki.teltonika-gps.com/view/ALL-CAN300)
- Connection scheme (Please contact Teltonika Sales Representative and provide information about **vehicle manufacturer**, **model** and **year**.
- [SIMPLE-CAN](http://wiki.teltonika-gps.com/view/SIMPLE-CAN) (Used for contactless connection. If **two CAN lines** need to be connected, **two SIMPLE-CAN's** must be used.)
- FMC130 device
- Pliers
- Quick splice connectors (If vehicle CAN bus wires are very thin CAN adapter wires should be connected directly)
- Plastic pry tool
- Zip ties

#### **Installation steps**

- 1. Follow the same **1, 2, 3** installation steps as with [LV-CAN200/ALL-CAN300/CAN-CONTROL](http://wiki.teltonika-gps.com/view/FMC130_CAN_adapters#Installation_steps) [installation.](http://wiki.teltonika-gps.com/view/FMC130_CAN_adapters#Installation_steps)
- 2. Connect the appropiate CAN bus pair of wires between CAN adapter and [SIMPLE-CAN:](http://wiki.teltonika-gps.com/view/SIMPLE-CAN)

If **CAN1 line** need to be connected as specified in connection scheme:

- 1. Connect CAN adapter **CAN1 L** to **CAN L** of [SIMPLE-CAN](http://wiki.teltonika-gps.com/view/SIMPLE-CAN).
- 2. Connect CAN adapter **CAN1 H** to **CAN H** of [SIMPLE-CAN.](http://wiki.teltonika-gps.com/view/SIMPLE-CAN)

If **CAN2 line** need to be connected as specified in connection scheme:

- 1. Connect CAN adapter **CAN2 L** to **CAN L** of [SIMPLE-CAN](http://wiki.teltonika-gps.com/view/SIMPLE-CAN).
- 2. Connect CAN adapter **CAN2 H** to **CAN H** of [SIMPLE-CAN.](http://wiki.teltonika-gps.com/view/SIMPLE-CAN)

**Do not swap CAN L and CAN H lines. Not all CAN adapter wires may be used in vehicle.**<br>Not all CAN adapter wires may be used in vehicle.

3. Fasten [SIMPLE-CAN](http://wiki.teltonika-gps.com/view/SIMPLE-CAN) **between vehicle CAN bus wires** according to the connection scheme. **It doeasn't matter which wire is on which side.**

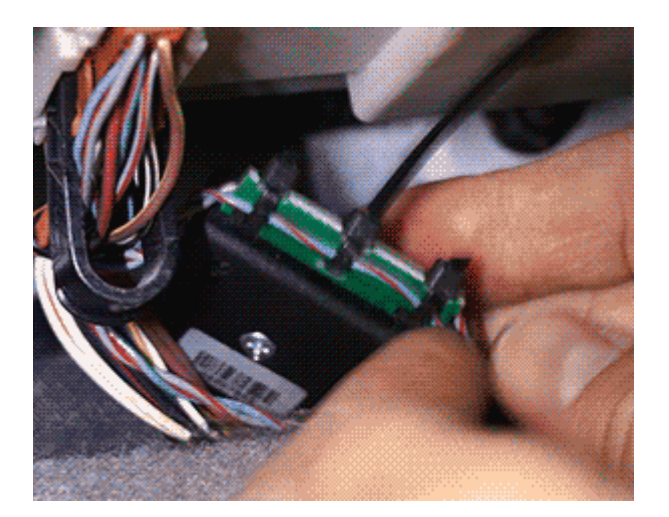

4. Connect CAN adapter **positive** and **ground** wires to the vehicle power supply lines or near FMC130 power wires.

**Do not swap power supply lines. Make sure that voltage does not exceed 30V.**

- 5. Switch vehicle **ignition to ACC** position.
- 6. [SIMPLE-CAN](http://wiki.teltonika-gps.com/view/SIMPLE-CAN) **LED will shine continously** so device awaits for **calibration**.

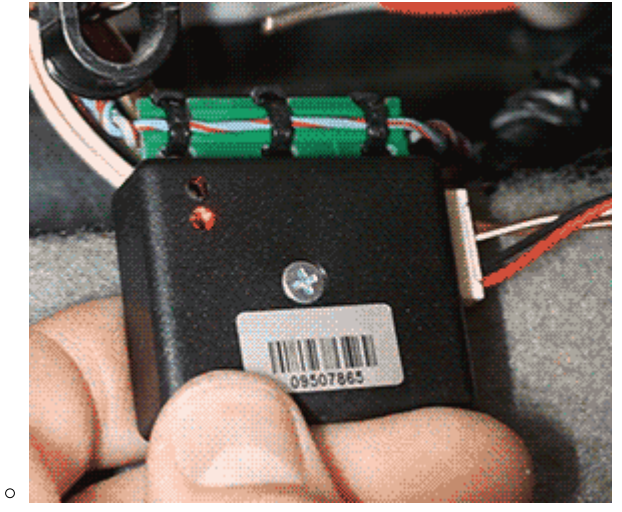

**Press the switch shortly** and wait for the LED to start blinking **every one second**.

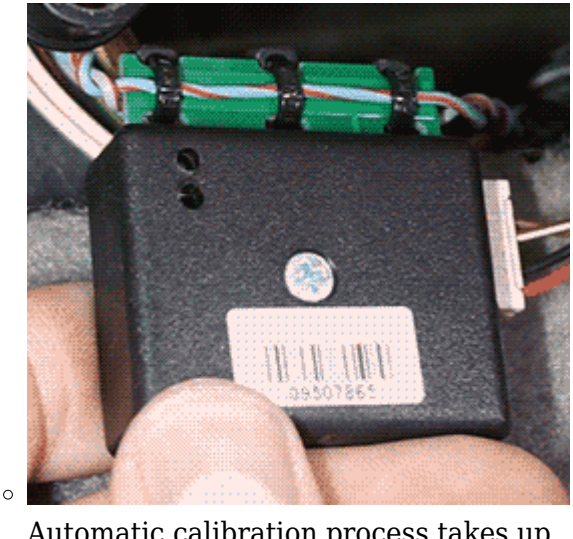

Automatic calibration process takes up to 10 seconds depending on the vehicle model. Device is calibrated properly then the LED is blinking **every 2 seconds**.

#### **If after calibration process LED shines continuously, it means that device is not calibrated yet, CAN-BUS transmission has failed or ignition during calibration was not ON.**

7. Configure CAN adapter to read CAN bus data by setting its **program number** - [CAN Adapter](http://wiki.teltonika-gps.com/view/FMC130_CAN_adapters#CAN_Adapter_Configuration) [configuration](http://wiki.teltonika-gps.com/view/FMC130_CAN_adapters#CAN_Adapter_Configuration)

### $\pmb{\times}$

LV-CAN200/ALL-CAN300 + SIMPLE-CAN connection example. This is not a connection diagram for your vehicle. Follow LV-CAN200/ALL-CAN300 connection scheme suitable for your vehicle.

## **CAN Adapter Configuration**

### **CAN Adapter program number selection**

CAN Adapter must be set to program number which depends on the vehicle model. **Needed program number is always written on CAN Adapter mounting scheme.** In order to be able to enter program number in adapter **Software date of CAN adapter must be newer than connection scheme date**. CAN adapter Software date can be checked:

- Via [Teltonika Configurator→Status→CAN Adapter](http://wiki.teltonika-gps.com/view/FMC130_Status_info#CAN_Adapter_Info)
- Via SMS command - [lvcangetinfo](http://wiki.teltonika-gps.com/view/FMB_lvcangetinfo)

The number of digits required to enter correct Program No. may vary depending on the Software and manufacture date of your CAN Adapter:

- [LV-CAN200 adapter changes](http://wiki.teltonika-gps.com/view/LV-CAN200#Adapter_changes)
- [ALL-CAN300 adapter changes](http://wiki.teltonika-gps.com/view/ALL-CAN300#Adapter_changes)

#### **Entering via SMS command**

Required conditions:

CAN adapter properly connected to FMC130 device

CAN adapter program number can be set remotely, using SMS command. Send following **SMS command** to FMC130 device:

- If you have set SMS login and password: login pass lvcansetprog X
- If SMS login and password are not set leave two spaces before command: lvcansetprog X

Command example: lvcansetprog 11434 SMS response: LVCAN ProgNum: 11434

If during SMS command FMC130 was in following Sleep mode:

- [GPS Sleep](http://wiki.teltonika-gps.com/view/FMC130_Sleep_modes#GPS_Sleep_mode)  Program No. will be set immediately.
- [Deep Sleep](http://wiki.teltonika-gps.com/view/FMC130_Sleep_modes#Deep_Sleep_mode)  Program No. will be set after device wake up.
- [Online Deep Sleep](http://wiki.teltonika-gps.com/view/FMC130_Sleep_modes#Online_Deep_Sleep_mode)  Program No. will be set immediately.
- [Ultra Deep Sleep](http://wiki.teltonika-gps.com/view/FMC130_Sleep_modes#Ultra_Deep_Sleep_mode)  Program No. will be set after device wake up.

#### **Entering via Teltonika Configurator**

Required conditions:

CAN adapter properly connected to FMC130 device

CAN adapter program number can be set via **[Teltonika Configurator](http://wiki.teltonika-gps.com/view/Teltonika_Configurator) → (1) CAN Adapter → (2) Program Number**. When program number is entered press **[xeta]** (3) Save to device button that saves the entered program number into FMC130.

 $\pmb{\times}$ 

#### **Entering manually**

Required conditions:

- CAN adapter properly connected to FMC130 device
- Vehicle ignition must be ON

Depending on used CAN Adapter, length of setup sequence will vary.

Steps to set program number:

 $\pmb{\times}$ LV-CAN200, ALL-CAN300 back  $\pmb{\times}$ CAN-CONTROL back

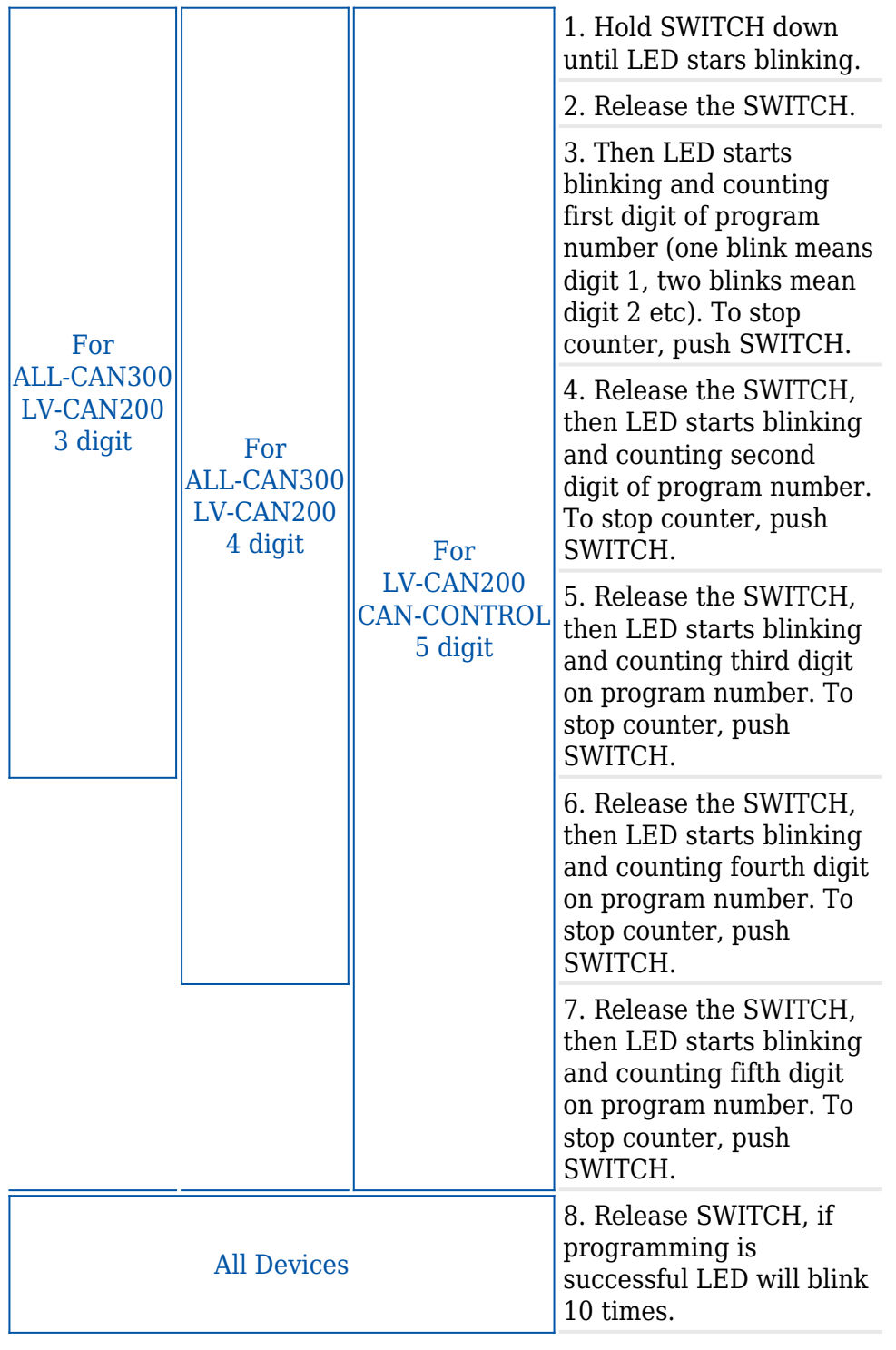

### **FMC130 CAN Adapter parameters configuration**

#### **Teltonika Configurator**

CAN Adapter configuration can be performed using [Teltonika Configurator](http://wiki.teltonika-gps.com/view/Teltonika_Configurator) via **Micro-USB cable** or

**Bluetooth connection** when CAN Adapter is connected to the vehicle.

When FMC130 is connected to the CAN Adapter, user can see all information that is received from the vehicle in [Teltonika Configurator](http://wiki.teltonika-gps.com/view/Teltonika_Configurator) **→ Status → CAN Adapter** tab or [Teltonika Configurator](http://wiki.teltonika-gps.com/view/Teltonika_Configurator) **→ CAN Adapter** section. In **Status → CAN Adapter** tab you can see information about CAN adapter and its readable parameters. In **CAN Adapter** section you can configure CAN Adapter and see incoming CAN bus data highlighted by **green** background color. Incoming data in both sections is automatically refreshed every 5 seconds. CAN bus data which should be readable from your vehicle is provided in "CAN Adapter supported vehicles list", which you can get from Teltonika Sales Representative.

The CAN Adapter I/O element can be configured like any other I/O element in [Teltonika](http://wiki.teltonika-gps.com/view/Teltonika_Configurator) [Configurator](http://wiki.teltonika-gps.com/view/Teltonika_Configurator). All information about I/O element parameters description is in section [I/O settings.](http://wiki.teltonika-gps.com/view/FMC130_I/O_settings)

### $\pmb{\times}$

When using offline configuration method user can select which CAN data (according to vehicle) will be sent directly to the server without connection to adapter.

#### **Send data with 0, if ignition is off**

Depending on CAN Adapter I/O parameters and ignition status, FMC130 can send locked (last known) CAN Adapter I/O and active (real time) parameters values or reset values to 0. When ignition is off, CAN Adapter I/O parameters values sent to server are:

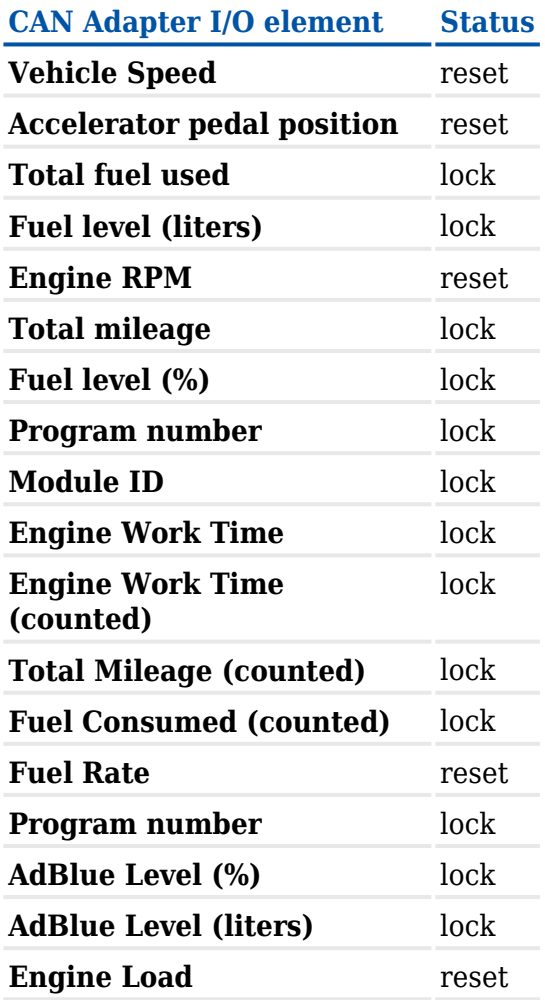

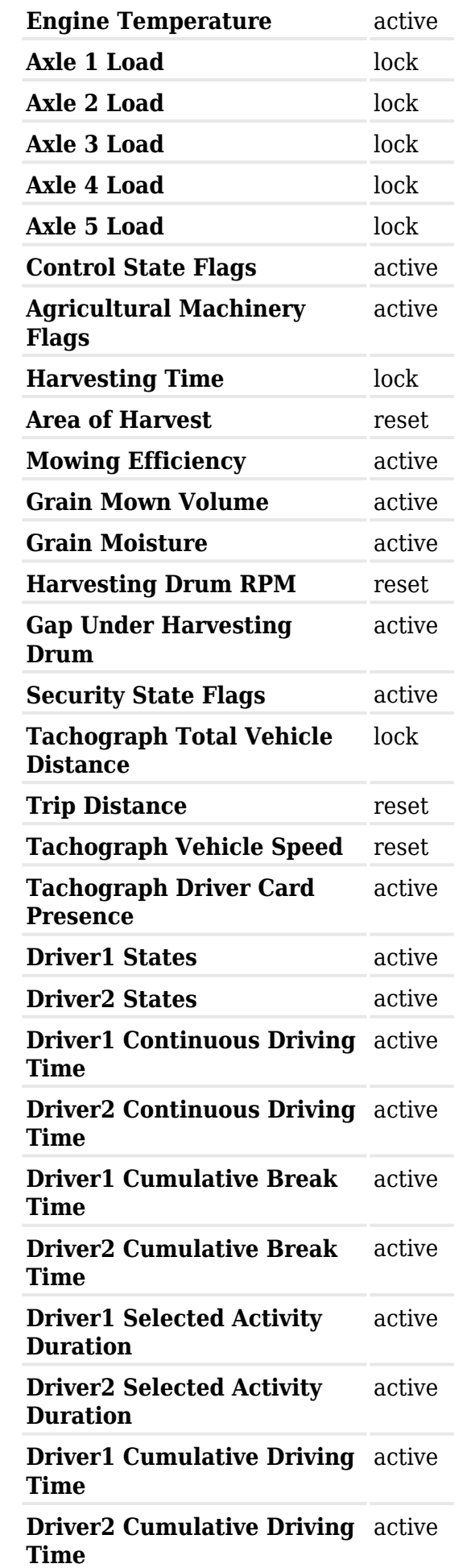

All CAN Adapter IO elements can be configured remotely via SMS commands.

#### **SMS/GPRS Commands**

CAN Adapters have several dedicated SMS/GPRS commands. SMS command structure:

<SMS login><space><SMS password><space><command><space><value>

SMS command **lycangetinfo** example:

- If you have set SMS login and password: login pass lycangetinfo
- If SMS login and password are not set leave two spaces before command: a lvcangetinfo

GPRS commands require [Codec 12](http://wiki.teltonika-gps.com/view/Codec#Codec_12) protocol.

For more SMS commands please see [[{{{model}}} SMS/GPRS command list|SMS/GPRS command list]]

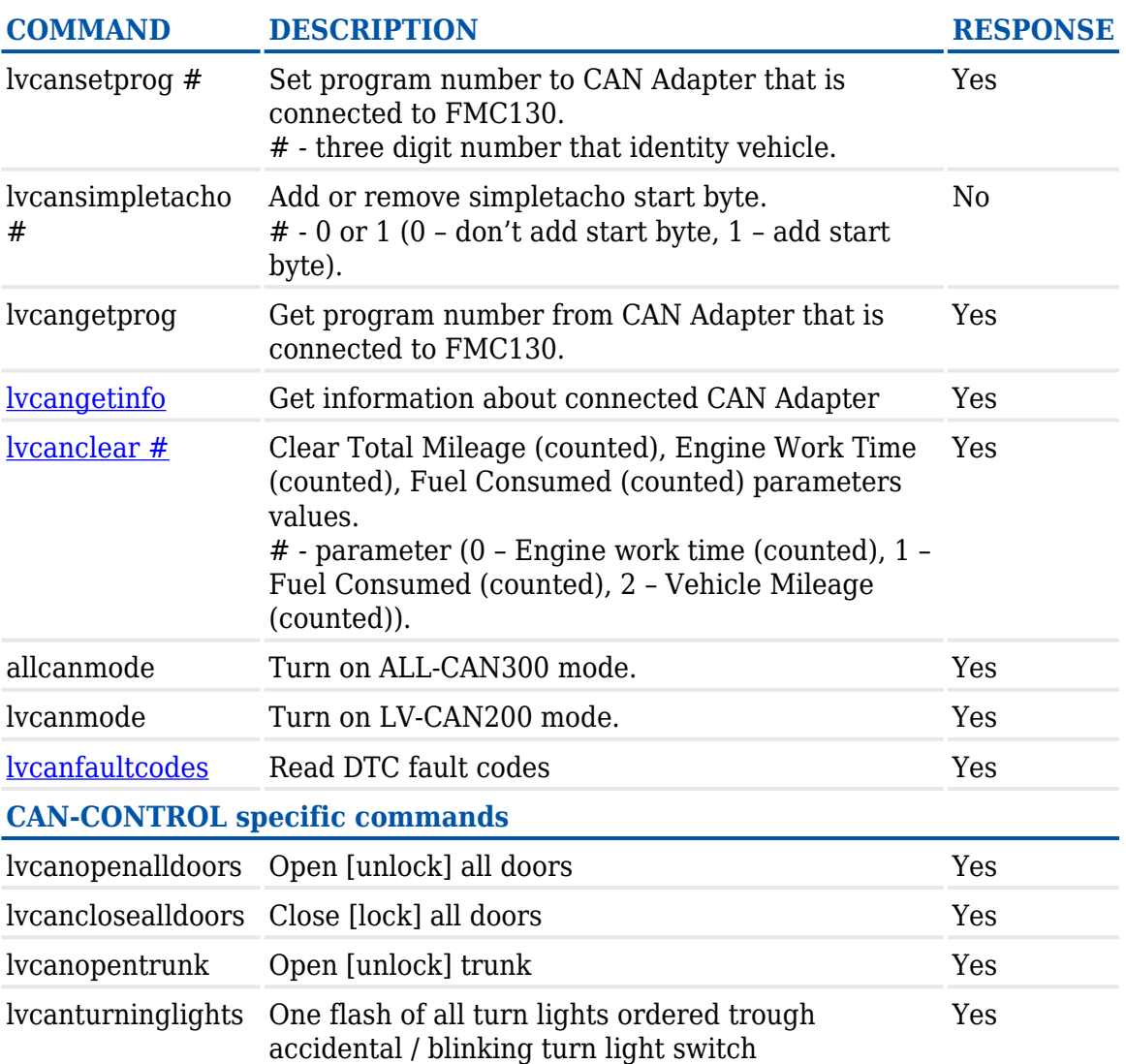

### **CAN Adapter software update Over The Air**

The software of CAN adapters [LV-CAN200](http://wiki.teltonika-gps.com/view/LV-CAN200), [ALL-CAN300](http://wiki.teltonika-gps.com/view/ALL-CAN300) and [CAN-CONTROL](http://wiki.teltonika-gps.com/view/CAN-CONTROL) can now be updated Over The Air by using [FOTA WEB](http://wiki.teltonika-gps.com/view/FOTA_WEB). The feature is also supported by our fresh [FMB140](http://wiki.teltonika-gps.com/view/FMB140) device which has a built-in CAN bus reading adapter. Upgrading the software of a CAN adapter will add more program numbers, thus, more vehicle models will be supported.

**Please note**, that only newer version of LV-CAN200 and ALL-CAN300 CAN adapters support this feature. The version of CAN adapter can be checked by sending an SMS command [lvcangetinfo](http://wiki.teltonika-gps.com/view/FMB_lvcangetinfo). If, in the response message, **"SWRev:"** is **145**, the CAN adapter is older and if it is **245**, the adapter is newer. It does not apply to CAN-CONTROL - all CAN-CONTROL adapters support firmware updates over the air.

In order to update your device's firmware please follow a quick and simple step-by-step guide which is below. The procedure is the same for all devices.

- FMC130 device, which is connected to the CAN adapter (or [FMB140](http://wiki.teltonika-gps.com/view/FMB140) which has internal CAN adapter), must be registered in FOTA WEB – device's model, firmware version, serial number and other information must be shown.
- A correct firmware version must be uploaded to the **FMC130** device. Currently this feature is only supported with firmware version 03.25.11.Rev144. Once device with correct firmware version connects to FOTA WEB on the next scheduled connection (or instant connection, initiated by an SMS command "web connect"), a small, blue, "CAN" logo will appear next to the device's model:

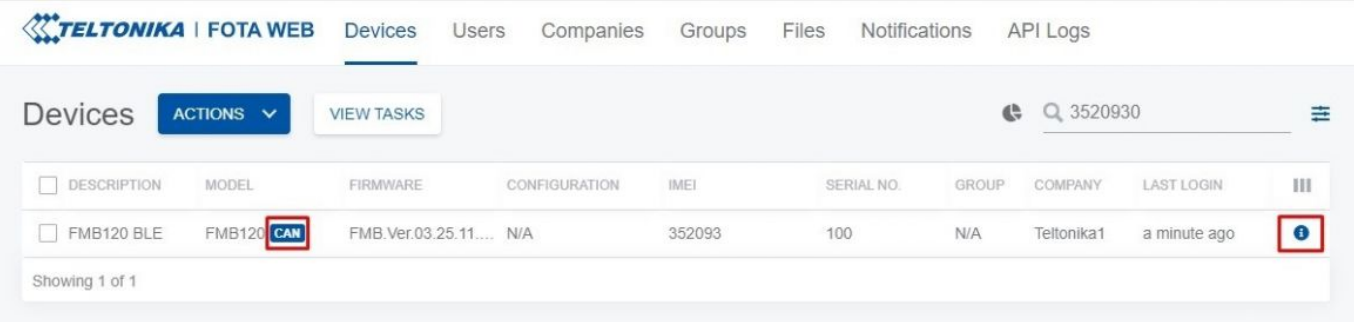

• A current version of the CAN adapter version can be checked by pressing a small "i" button on the right of fleet management device details. All FMC130 device's and CAN adapter's details are listed in one window:

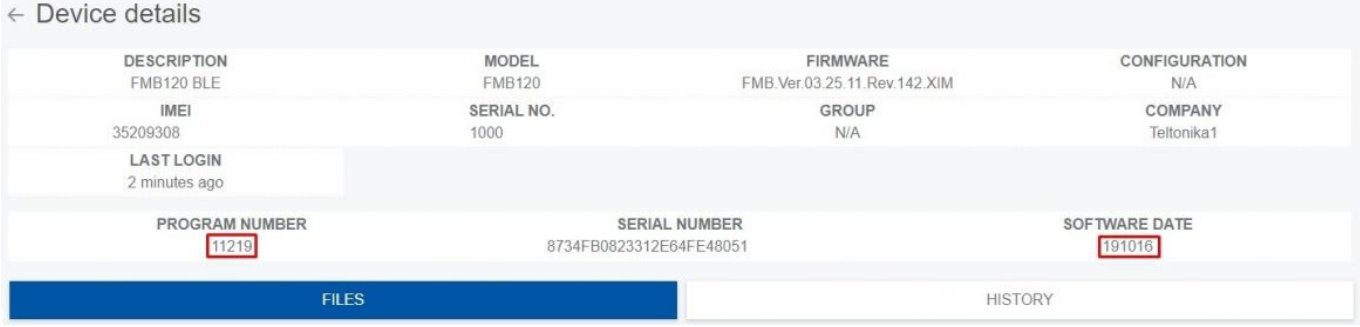

If the software is not up-to-date it can be updated in the main window. A check-box needs to be ticked, then "Actions" button pressed and "Update CAN adapter firmware" selected:

Once the software update task has been assigned, it can be seen in the main window. Please note, that uploading will start after the next scheduled connection to FOTA WEB(or instant connection, initiated by an SMS command "web\_connect"):

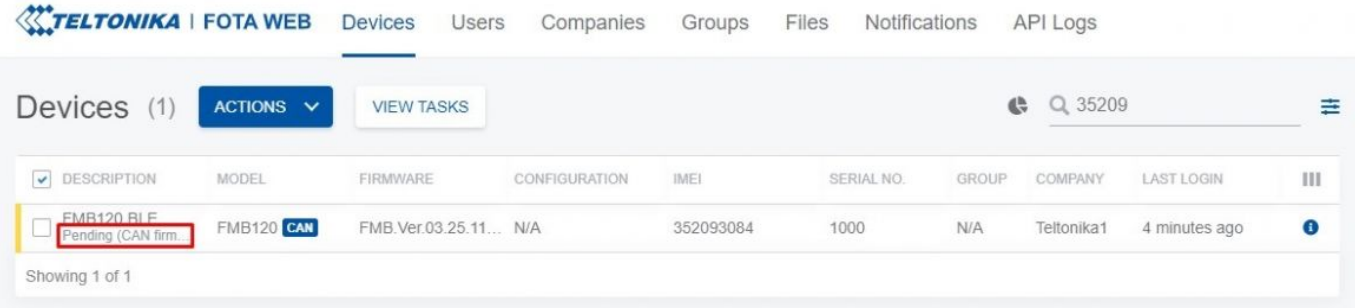

When the update is finished, a new software version can be seen in the details window after the next scheduled connection to FOTA WEB(or instant connection, initiated by an SMS command "web\_connect"):

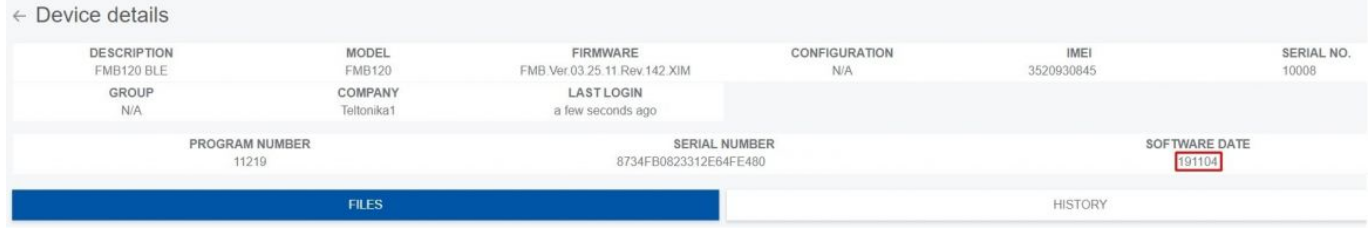

### **CAN Adapter State Flags**

 $\pmb{\times}$ 

CAN Adapters receive data about the states of various systems within the vehicle, and send them as flags to FMC130. FMC130 device stores these flags in hexadecimal format, as one variable. Bellow is a list of kept flags and how to retrieve them.

The full list of state flags is stored only by:

[ALL-CAN300](http://wiki.teltonika-gps.com/view/ALL-CAN300)

Only **security state flags** and **control state flags** are stored by:

[CAN-CONTROL](http://wiki.teltonika-gps.com/view/CAN-CONTROL)

**Property name** Size,<br>bytes **bytes Value bitmasks**

#### **Control state flags** 4 Byte0 (LSB):

- 
- 0x01 STOP
- 0x02 Oil pressure / level
- 0x04 Coolant liquid temperature / level
- 0x08 Handbrake system
- 0x10 Battery not charging
- 0x20 AIRBAG
- 0x40 EPS (Electric power steering)
- 0x80 ESP (Electronic Stability Program)

Byte1:

- 0x01 CHECK ENGINE
- 0x02 Lights failure
- 0x04 Low tire pressure
- 0x08 Wear of brake pads
- 0x10 Warning
- 0x20 ABS
- 0x40 Low Fuel
- 0x80 Maintenance required

Byte2:

- 0x01 ESP
- 0x02 Glow plug indicator

0x04 – FAP

- 0x08 Electronics pressure control
- 0x10 Parking lights
- 0x20 Dipped headlights
- 0x40 Full beam headlights
- 0x80 Front foglights

Byte3:

- 0x01 Ready to drive
- 0x02 Cruise control
- 0x04 Automatic Retarder
- 0x08 Manual retarder
- 0x10 Air Conditioning
- 0x20 Rear foglights
- 0x40 Passenger's seat belt
- 0x80 Driver's seat belt

#### **Agricultural machinery flags**

- 8 Byte0 (LSB):
	- 0x01 Mowing
	- 0x02 Grain release from hopper
	- 0x04 First front hydraulic turned on
	- 0x08 Rear Power Take-Off turned on

Byte1:

- 0x01 Excessive play under the threshing drum
- 0x02 Grain tank is open
- 0x04 100% of Grain tank
- 0x08 70% of Grain tank
- 0x10 Drain filter in hydraulic system of drive cylinders is
- plugged

0x20 – Pressure filter of drive cylinders hydraulic system is plugged

0x40 – Alarm oil level in oil tank

0x80 – Pressure filter of brakes hydraulic system is plugged

#### Byte2:

- 0x01 Oil filter of engine is plugged
- 0x02 Fuel filter is plugged
- $0x04$  Air filter is plugged
- 0x08 Alarm oil temperature in hydraulic system of chassis
- $0x10$  Alarm oil temperature in hydraulic system of drive
- cylinders
- 0x20 Alarm oil pressure in engine
- 0x40 Alarm coolant level
- 0x80 Overflow chamber of hydraulic unit

#### Byte3:

- 0x01 Unloader drive is ON. Unloading tube pivot is in idle
- position
- 0x02 No operator!
- 0x04 Straw walker is plugged
- 0x08 Water in fuel
- 0x10 Cleaning fan RPM
- 0x20 Trashing drum RPM
- 0x40 Pouring chemicals turned on
- 0x80 Conveyor belt turned on

#### Byte4:

- 0x01 Salt spreaders drive wheel turned on
- 0x02 Low water level in the tank
- 0x04 First rear hydraulic turned on
- 0x08 Standalone engine working
- 0x10 Right joystick moved right
- 0x20 Right joystick moved left
- 0x40 Right joystick moved front
- 0x80 Right joystick moved back

Byte5:

- 0x01 Brushes turned on
- 0x02 Water supply turned on
- 0x04 Vacuum cleaner
- 0x08 Unloading from the hopper
- 0x10 High Pressure washer (Karcher)
- 0x20 Salt (sand) disperser ON
- 0x40 Low salt (sand) level

#### Byte6:

- 0x01 Second front hydraulic turned on
- 0x02 Third front hydraulic turned on
- 0x04 Fourth front hydraulic turned on
- 0x08 Second rear hydraulic turned on
- 0x10 Third rear hydraulic turned on
- 0x20 Fourth rear hydraulic turned on
- 0x40 Front three-point Hitch turned on
- 0x80 Rear three-point Hitch turned on

Byte7:

- 0x01 Left joystick moved right
- 0x02 Left joystick moved left
- 0x04 Left joystick moved front
- 0x08 Left joystick moved back
- 0x10 Front Power Take-Off turned on
- 0x20 Liquid pump turned on
- 0x40 Light signal turned on

#### **Security state flags** 8 Byte0 (LSB):

- 
- 0x01 CAN1 connected, but currently module not received data
- 0x02 CAN1 not connected, require connection
- 0x03 CAN1 connected
- 0x04 CAN2 connected, but currently module not received data
- 0x08 CAN2 not connected, require connection
- 0x0C CAN2 connected
- 0x10 CAN3 connected, but currently module not received data
- 0x20 CAN3 not connected, require connection
- 0x30 CAN3 connected
- Byte2:
- 0x04 Battery charging
- 0x08 Charging cable connected
- 0x10 Vehicle working mode, 1- business mode, 0 private mode
- 0x20 Bit appears when any operate button in car was put. This bit is reset if the button is released
- 0x40 Bit appears when immobilizer is in service mode 0x80 – Immobiliser, bit appears during introduction of a
- programmed sequence of keys in the car

Byte3:

- $0x01$  The key is in ignition lock
- 0x02 Ignition on
- 0x04 Dynamic ignition on
- 0x08 Webasto
- 0x10 Car closed
- 0x20 Car closed by factory's remote control
- 0x40 Factory-installed alarm system is actuated (is in
- panic mode)

0x80 – Factory-installed alarm system is emulated by module

Byte4:

0x01 – Parking activated (automatic gearbox)  $0x10$  – Handbrake is actuated (information available only with ignition on)  $0x20$  – Footbrake is actuated (information available only with ignition on)  $0x40$  – Engine is working (information available only when the ignition on) 0x80 – Reverse is on

Byte5:

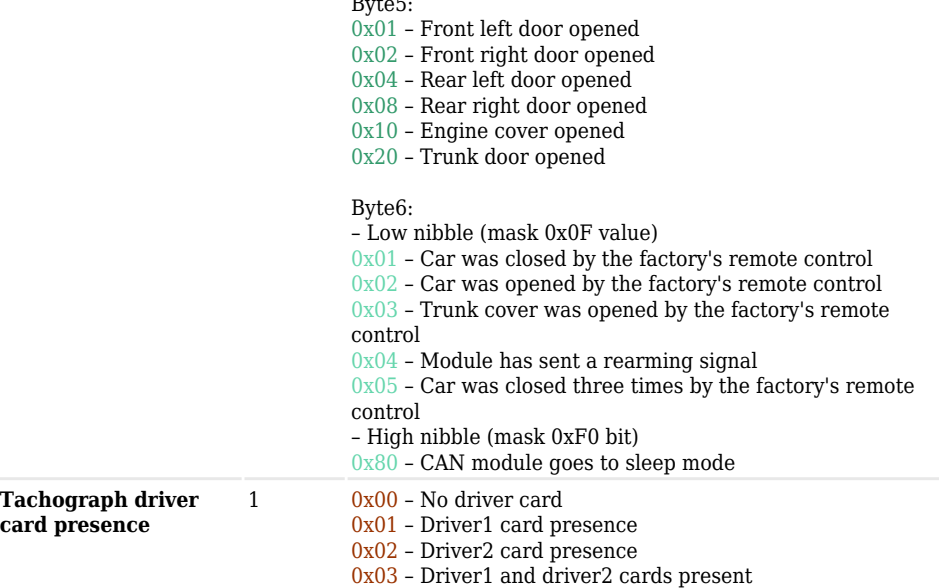

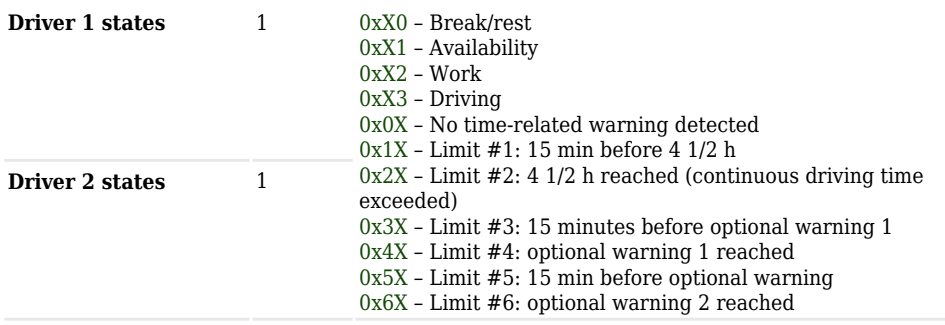

## **LV-CAN200/ALL-CAN300 Important Information**

### **Program Number logic change**

Due to the growing number of supported cars, program numbers have exceeded "999". In order to maintain one number format, we are moving from 3-digit to 4-digit program numbers.

In new LV-CAN200/ALL-CAN300 firmware (from 2017-09-01) all program numbers that were up to 999 are changed to start from 1000. So that further program numbers would continue the counting with 4-digit numbers.

However, all existing program numbers stay the same, but "1" is added to the front. Device still understands the entered 3-digit program number (via SMS/GPRS), it will automatically add "1" before it. If you enter "247" - device number will turn into "1247". In Bootloader only 4-digit format is available, just add "1" to the front of the needed program number.

### **Example**

When using older connection schemes where program number displayed as 3-digit program number:

### $\pmb{\times}$

Using LV-CAN200/ALL-CAN300 Bootloader from soft version 2017-09-27 it is necessary to add "1" to the front of program number:

 $\pmb{\times}$